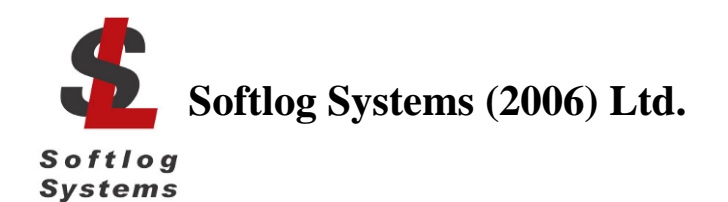

# **ICP2-COMBO LAN Configurator**

# **User's Manual**

#### **IMPORTANT NOTE:**

- Starting from Sep-2016 Softlog Systems manufactures ICP2-COMBO(G3) programmer additionally to  $\bullet$ existing ICP2-COMBO
- Due to nearly full compatibility the both of them are referred below as ICP2-COMBO. If difference is applied then they are referred as "G3 product" and "non-G3 product"

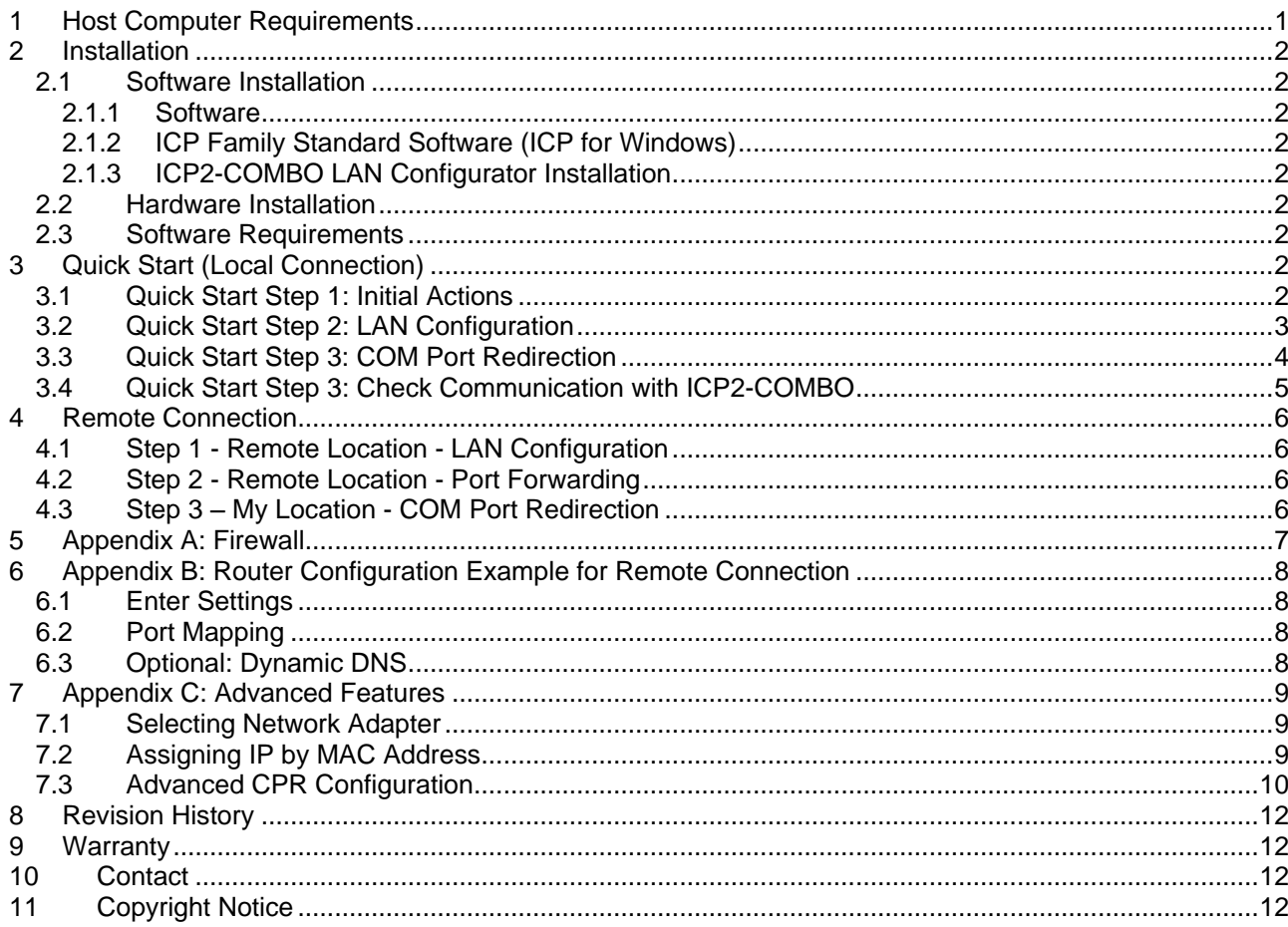

#### <span id="page-0-0"></span> $\mathbf 1$ **Host Computer Requirements**

- Pentium-4 or greater IBM PC compatible  $\bullet$
- Windows-7/8/10. Contact Softlog Systems for operation with Win-95/98/NT/2000/XP/Vista/  $\bullet$
- $\bullet$ 1GB of RAM
- $\bullet$ At least 200MBytes of hard disk space

# <span id="page-1-0"></span>**2 Installation**

### <span id="page-1-1"></span>*2.1 Software Installation*

#### <span id="page-1-2"></span>2.1.1 Software

• Visit our site and get the latest software: [http://www.softlog.com](http://www.softlog.com/)  $\rightarrow$  Support or contact us directly: [support@softlog.com](mailto:support@softlog.com) 

### <span id="page-1-3"></span>2.1.2 ICP Family Standard Software (ICP for Windows)

The manual assumes that the ICP Family Windows software "ICP for Windows" is installed

### <span id="page-1-4"></span>2.1.3 ICP2-COMBO LAN Configurator Installation

- Run "IcpLan\_setup\_XXX.exe" and follow on-screen instructions
- "ICP2-COMBO LAN Configurator" application provides 3 configuration features:
	- "LAN Configuration" discovers ICP2-COMBO programmers and changes IP parameters
	- "COM Port Redirection" creates/removes a virtual COM (Lantronix CPR) port for ICP2-COMBO programmer
	- "Create Remote Port" quickly creates a virtual COM for remote connection

### <span id="page-1-5"></span>*2.2 Hardware Installation*

<span id="page-1-6"></span>Follow ICP Family User's Manual for hardware installation

#### *2.3 Software Requirements*

- 
- ICP for Windows: 8.8.1a or higher ICP2-COMBO LAN Configurator: 1.0.1 or higher
- Lantronix COM Port Redirector (CPR): 4.3.0.3
- <span id="page-1-7"></span>

# **3 Quick Start (Local Connection)**

### <span id="page-1-8"></span>*3.1 Quick Start Step 1: Initial Actions*

- Connect ICP2-COMBO programmer to the same Ethernet network as your PC: - use straight cable for connection via network hub or router
	- use crossover (with red mark) cable for direct connection to the PC
- Run "ICP-LAN" shortcut or "ICP2-COMBO LAN Configurator.exe" which is usually located in "C:\Softlog\IcpLan". An opening screen appears:

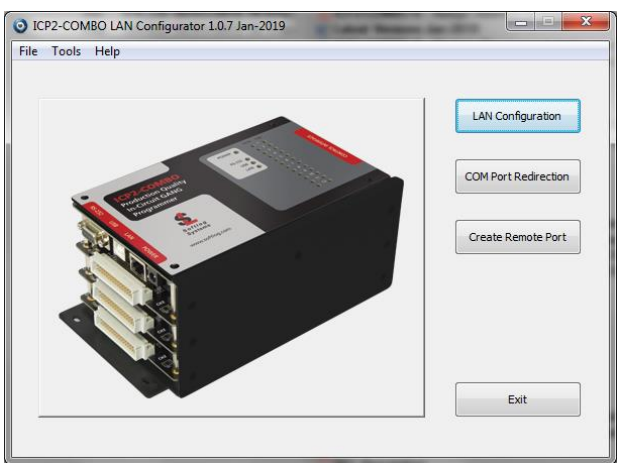

#### <span id="page-2-0"></span>*3.2 Quick Start Step 2: LAN Configuration*

- Click "LAN Configuration" button
- The application automatically starts discovering programmers. You can retry later by clicking "Search" button
- The following screen appears:

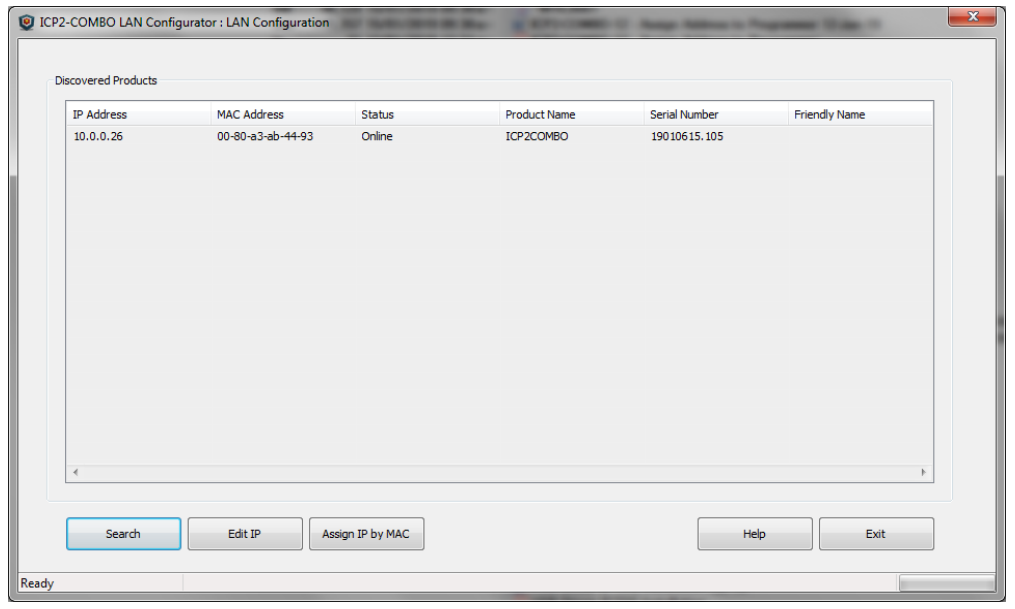

- Before you continue:
	- verify that detected "Serial Number" is the same as printed on the ICP2-COMBO sticker
	- if your programmer was not found refer to "Advanced IP Configuration" below (paragraph [7\)](#page-8-0) - if status of discovered programmer is "Unreachable" reconnect the power to the programmer and retry search, otherwise refer to "Advanced IP Configuration".
- Select (highlight) the discovered ICP2-COMBO programmer
- Double-click on selected programmer or click "Edit IP" button. The following screen appears:

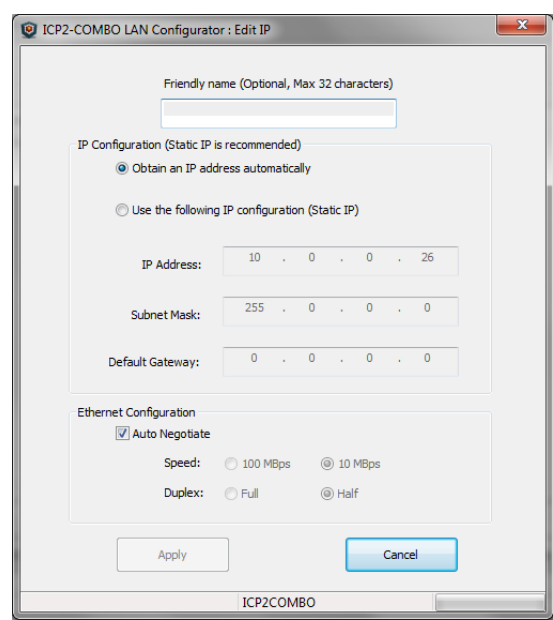

#### Change your settings as follows:

- **strongly recommended**: use static IP for reliable operation with a virtual CPR COM port
- optional: assign a friendly name to ICP2-COMBO, for example "COMBO-12 for tester 4"

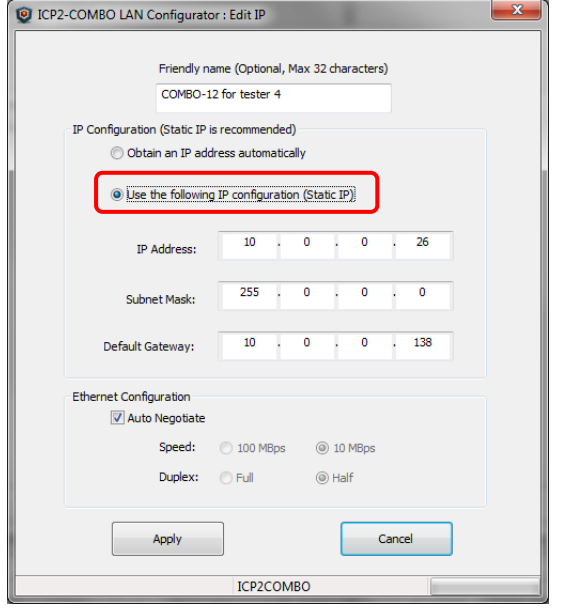

- Press "Apply". Wait until operation is complete (may take till 1 minute)
- Press "Exit"

#### <span id="page-3-0"></span>*3.3 Quick Start Step 3: COM Port Redirection*

 Click "COM Port Redirection" button (from the opening screen) and select the discovered ICP2-COMBO programmer on the bottom list

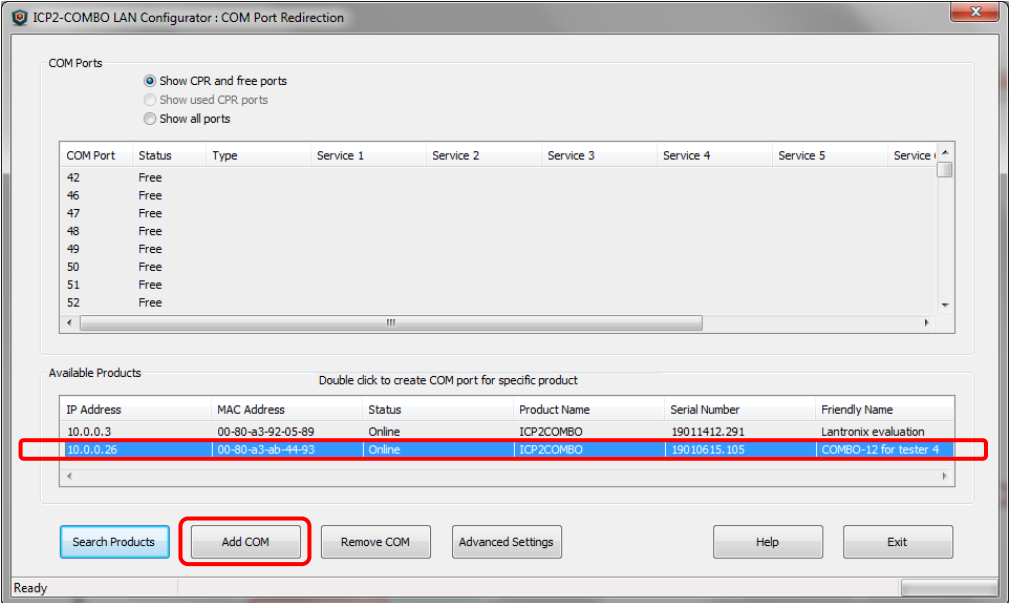

Double-click on selected programmer or click "Add COM" button. The following screen appears:

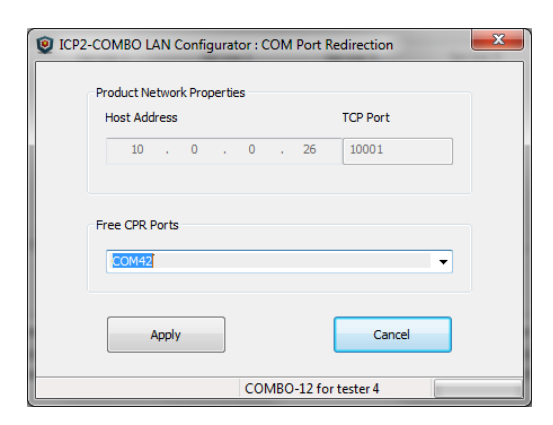

• Select desired COM port number (for example COM42) and press "Apply". COM Port list on "COM Port" window will refresh automatically  $\rightarrow$  COM42 was successfully created:

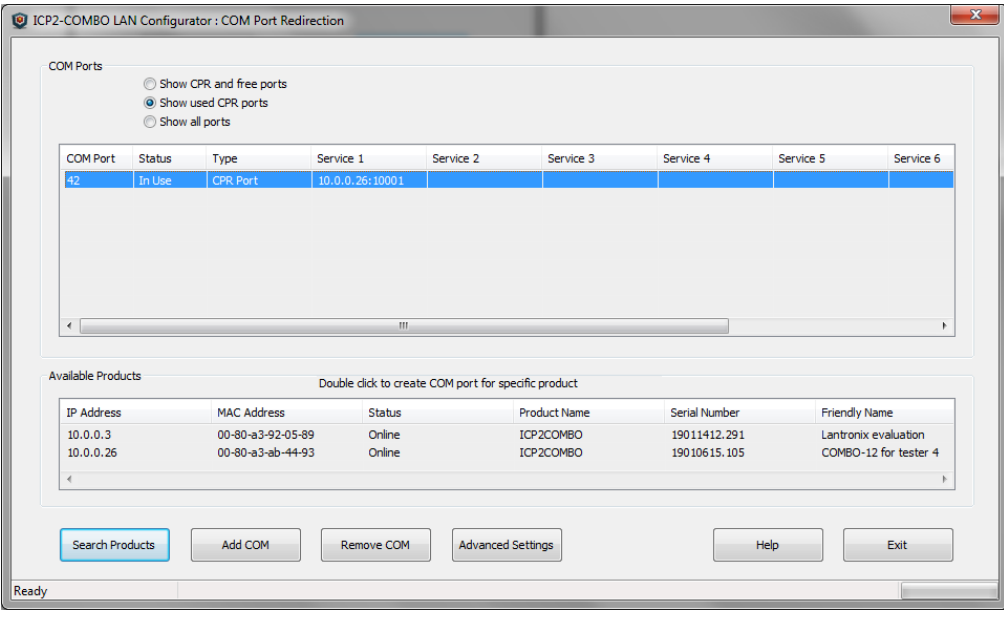

- Press "Exit"
- <span id="page-4-0"></span>Exit ICP2-COMBO LAN Configurator

#### *3.4 Quick Start Step 3: Check Communication with ICP2-COMBO*

- Run ICP for Windows
- Run Menu  $\rightarrow$  Programmer  $\rightarrow$  Quick Start Wizard:
	- select ICP2-COMBO
	- select number of boxes/channels according to connected programmer
	- select COM42 (as in example)
	- press "Connect" → connection with ICP2-COMBO should be established

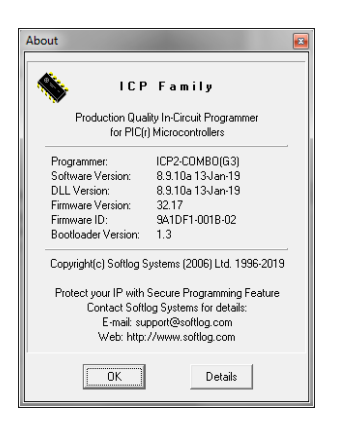

- press "Cancel" to exit the Wizard
- Exit ICP for Windows

# <span id="page-5-0"></span>**4 Remote Connection**

#### **IMPORTANT:**

- Remote location: use ICP2-COMBO static IP see LAN configuration in paragraph [3.2](#page-2-0)
- Remote location:

Option 1: use static Public IP for your router - contact your Internet provider Option 2: use dynamic DNS for your router - see example [6.3](#page-7-3)

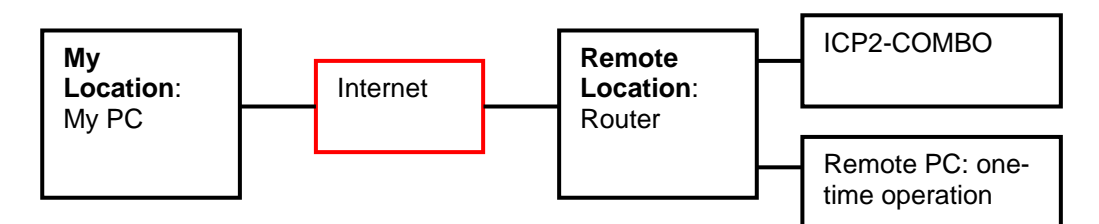

### <span id="page-5-1"></span>*4.1 Step 1 - Remote Location - LAN Configuration*

- Connect ICP2-COMBO to the router
- <span id="page-5-2"></span>Execute LAN configuration as described in paragraph [3.2](#page-2-0)

#### *4.2 Step 2 - Remote Location - Port Forwarding*

- Forward ports 10001 (TCP and UDP) and 30718 (TCP and UDP) on your router
- Get static Public IP for the router from your Internet provider or use dynamic DNS. In case of "No-IP" service make additional router configurations as shown in Appendix B (paragraph [6\)](#page-7-0)
- <span id="page-5-3"></span>• Write down Public IP of the router

### *4.3 Step 3 – My Location - COM Port Redirection*

- Validate that ICP2-COMBO is powered and connected on the remote location
- Run ICP2-COMBO LAN Configurator
- Press "Create Remote Port"
- Select desired COM number, for example COM100
- Enter Public IP or domain name of the remote router, for example "tnuothanoarslava.ddns.net" or/and its public IP "89.139.93.253"

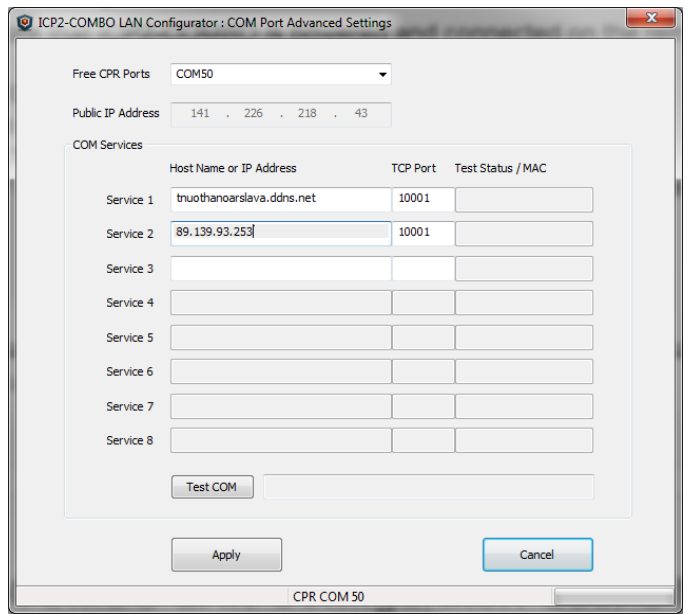

- Press "Apply"
- Press "Test COM"

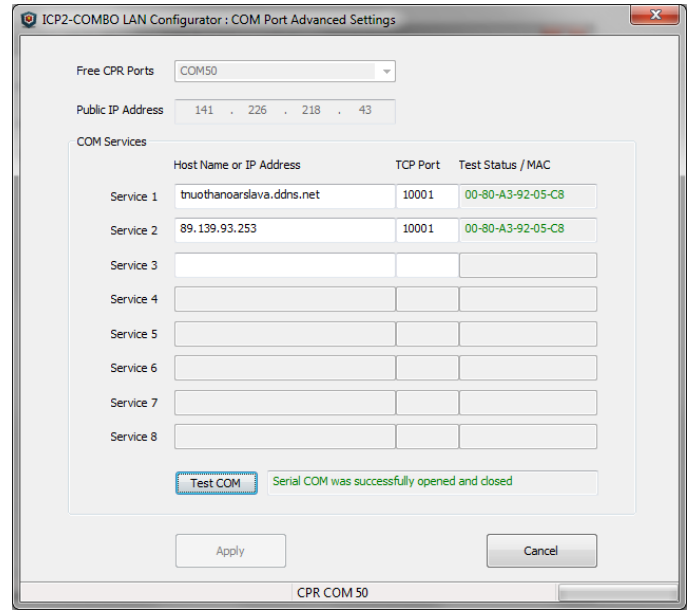

- Press "Cancel" to close the dialog
- Exit ICP2-COMBO LAN Configurator
- Run ICP for Windows and check connection via COM50 as in example [3.4](#page-4-0)

# <span id="page-6-0"></span>**5 Appendix A: Firewall**

**Warning:** UDP/TCP ports 30718 and 10001 may need to be added to the firewall's exclusion list. You may experience trouble opening a COM port if those ports are not excluded

### <span id="page-7-0"></span>**6 Appendix B: Router Configuration Example for Remote Connection**

The example below shows required steps for port forwarding. Your settings will depend on your particular router

### <span id="page-7-1"></span>*6.1 Enter Settings*

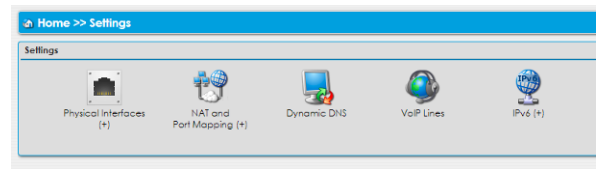

### <span id="page-7-2"></span>*6.2 Port Mapping*

- Enter NAT and Port Mapping
- Execute forwarding for ports 10001 and 30718:
	- ICP2-COMBO local IP address is 10.100.102.8 in this example - see result screen below:

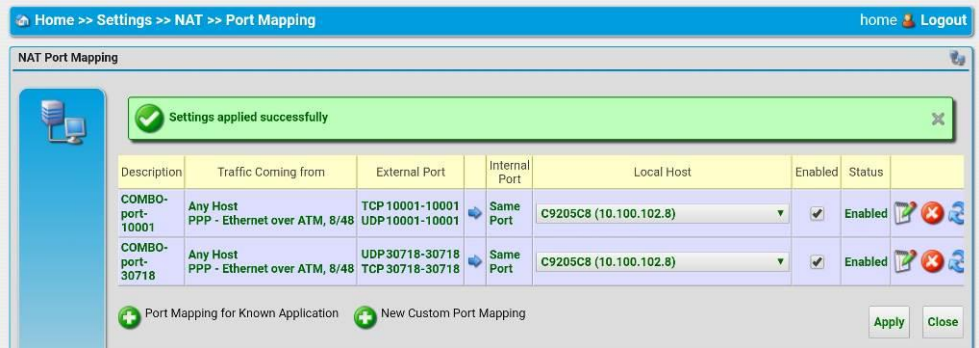

### <span id="page-7-3"></span>*6.3 Optional: Dynamic DNS*

You can use a dynamic DNS account instead of a static IP – see example below

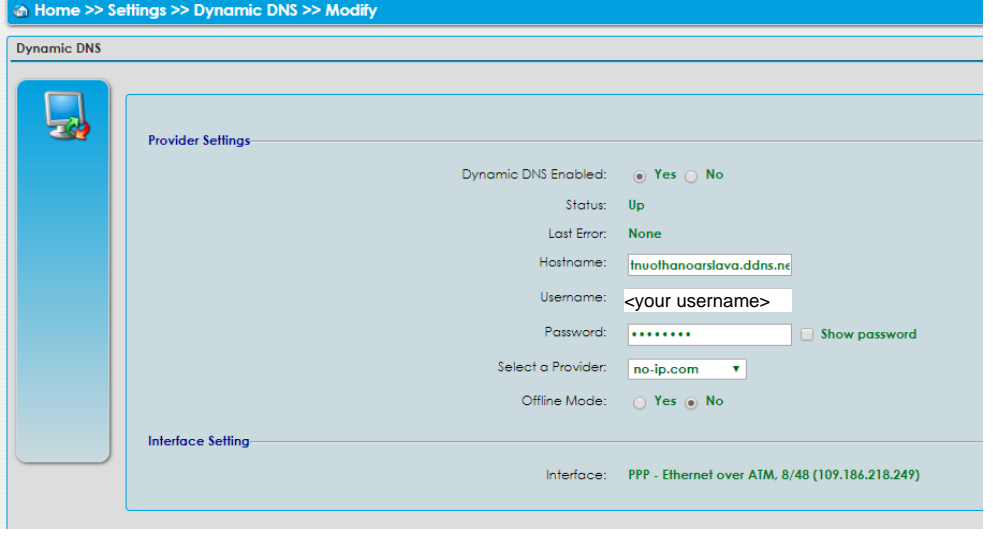

# <span id="page-8-0"></span>**7 Appendix C: Advanced Features**

#### <span id="page-8-1"></span>*7.1 Selecting Network Adapter*

If your ICP2-COMBO programmer is not found or unreachable, perform the following steps:

• If your PC has several network adapters, select the adapter which ICP2-COMBO programmer is connected to by Tools  $\rightarrow$  Options  $\rightarrow$  Select Network:

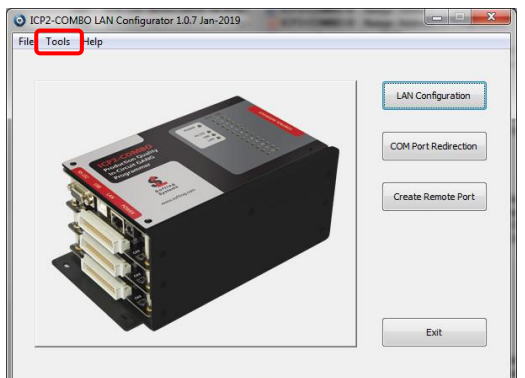

The following screen appears:

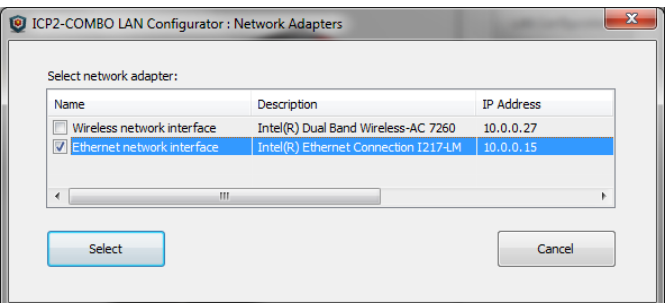

Select desired network adapter and press Select

### <span id="page-8-2"></span>*7.2 Assigning IP by MAC Address*

Click "LAN Configuration" button

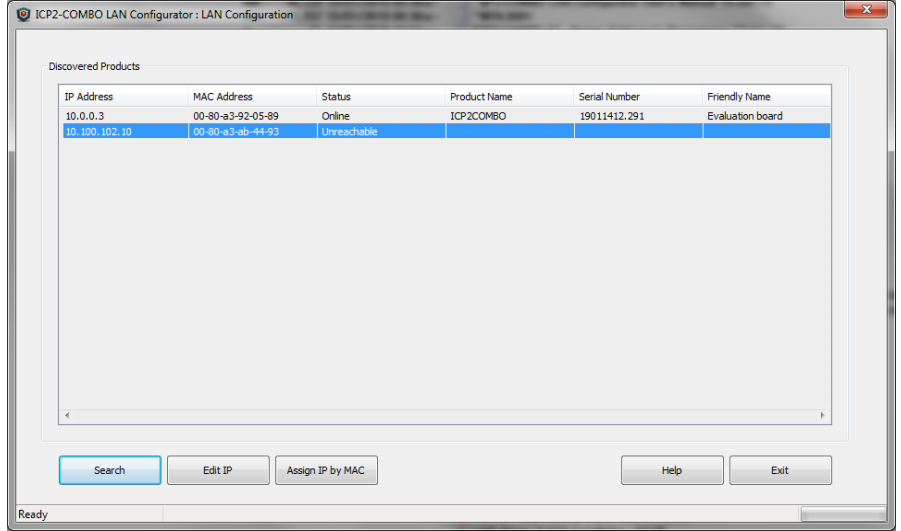

Click "Assign IP by MAC" button:

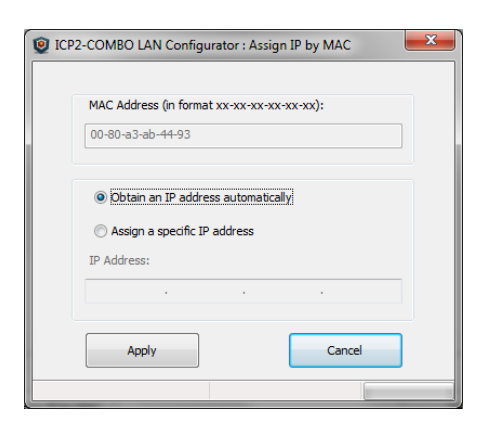

- Validate that MAC address fits the sticker or enter MAC address manually (as printed on the ICP2- COMBO sticker)
- Press "Apply" button. Wait until the procedure is finished (it may take about one minute)
- <span id="page-9-0"></span>Once done, "LAN Configuration" window refreshes its list

### *7.3 Advanced CPR Configuration*

There is a possibility to apply additional services to the created CPR port or to change parameters of the existing service. For example, you can add service with host address equal to public (external) IP address of your Ethernet network in order to access ICP2-COMBO programmer remotely. Up to 8 services can be applied to a CPR port.

Select (highlight) the COM on the upper list

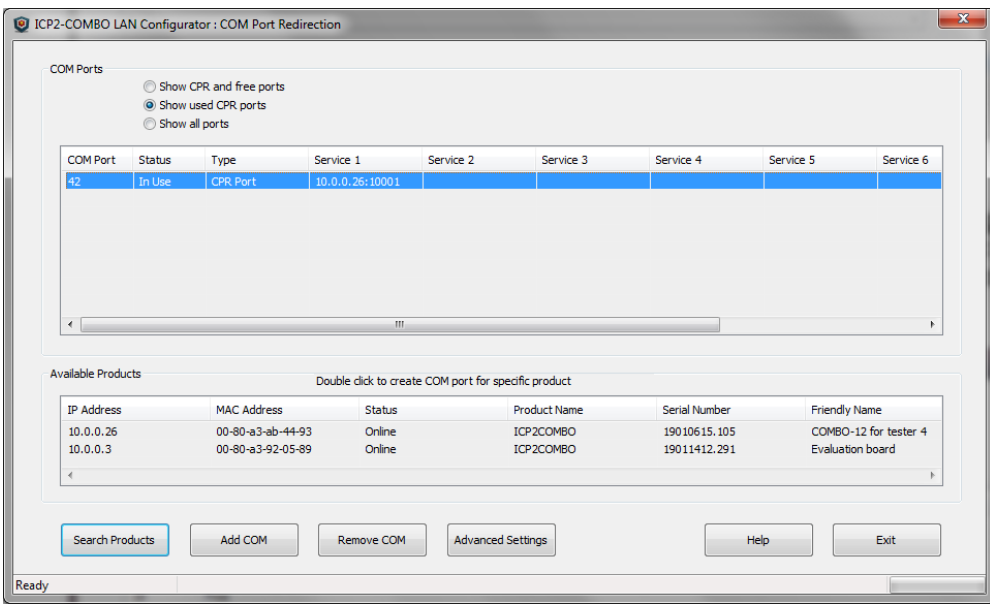

Double-click on selected COM or click "Advanced Settings". The following screen appears:

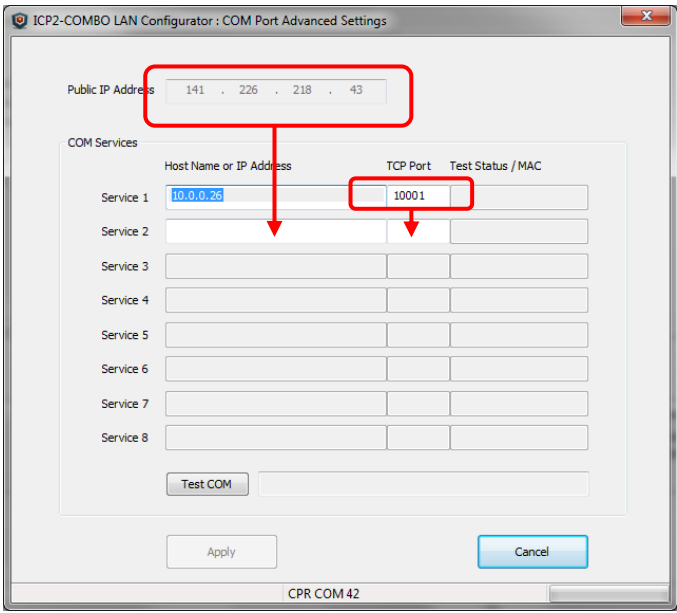

Copy public IP address

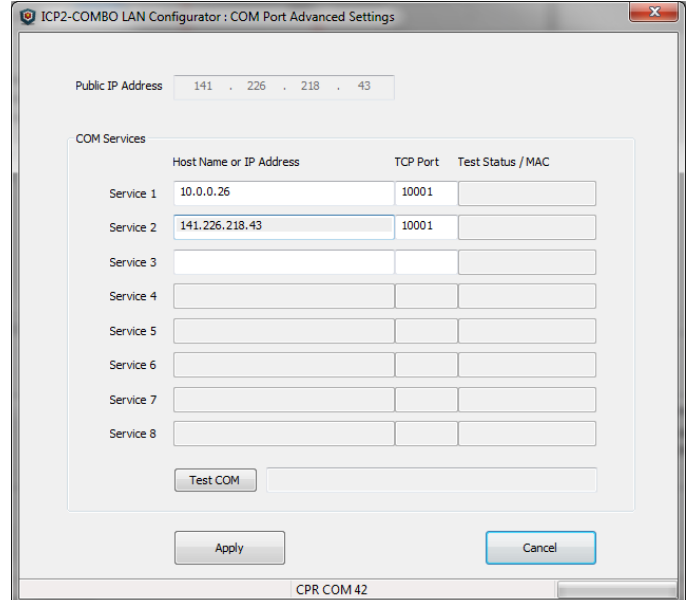

• Press "Apply"

Press "Test COM"

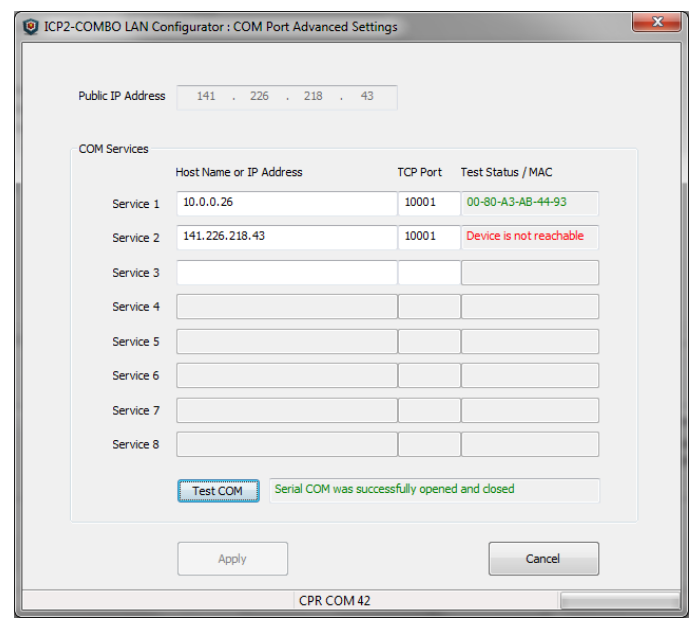

Press "Exit"

# <span id="page-11-0"></span>**8 Revision History**

Revision 1.0.7 (Jan-2019): initial version of this document

# <span id="page-11-1"></span>**9 Warranty**

Softlog Systems (2006) Ltd. warrants this product against defects in materials and workmanship for a period of 1 (one) year. This warranty will not cover programmers that, in the opinion of Softlog Systems, have been damaged due to abuse, improper use, disassembly, replacement of parts or attempted repair by anyone other than an authorized Softlog Systems service technician.

Softlog Systems shall not be liable for any indirect, incidental, or consequential damages, regardless of whether liability is based upon breach of warranty, negligence, strict liability in tort, or any other theory, Softlog Systems will never be liable in an amount greater than the purchase price of the products described by this express warranty. No agent, distributor, salesperson, or wholesale or retail dealer has the authority to bind Softlog Systems to any other affirmation, representation, or warranty concerning these goods.

# <span id="page-11-2"></span>**10 Contact**

Softlog Systems (2006) Ltd. 6 Hayotzrim St. Or-Yehuda 60218 Israel Phone: 972-3-9515359 Fax: 972-3-9527520 Web: [www.softlog.com](http://www.softlog.com/) E-mail: [sales@softlog.com,](mailto:sales@softlog.com) [support@softlog.com](mailto:support@softlog.com)

# <span id="page-11-3"></span>**11 Copyright Notice**

Windows is a registered trademark of Microsoft Corporation. Microchip, MPLAB, PIC and dsPIC are registered trademarks of Microchip Technology Incorporated.